Provádění oprav přijatých hlášení v programu InstatDesk – CZ

#### Postup opravy:

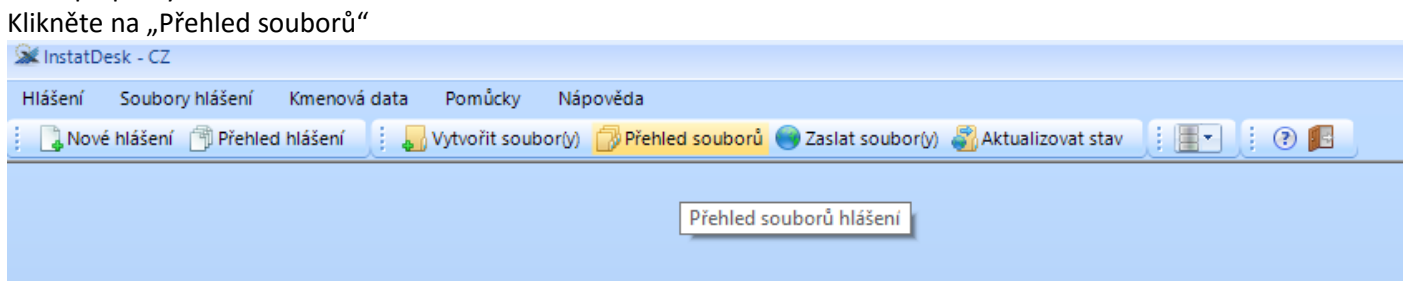

#### V přehledu označte opravovaný soubor hlášení a klikněte na "Seznam hlášení" v dolní liště.

X InstatDesk - CZ Hlášení Soubory-hlášení Kmenová-data Pomůcky Nápověda Soubory hlášení **X**  $Rok$ Měsíc Zpravodajská jednotka Podání Počet Archivován Rok / měsíc 2011  $|o_1|$  $\vert g \vert$  $\overline{2}$  $\pmb{\tau}$ ✔ Zpravodajská jednotka ⊕ 2015  $10$ g  $\overline{\phantom{a}}$  $\mathbf{1}$ 2017  $|_{01}$ g  $\overline{2}$  $\mathbf{r}$ Jméno souboru لمم  $\overline{1}$ 2017  $02$  $\pmb{g}$  $\overline{1}$  $\overline{\mathscr{L}}$ Status souboru / zpracování 田 2017 03 g  $\mathbf{1}$  $\overline{1}$ Datum hlášení / odeslání 2017 03 g  $\overline{\mathbf{c}}$  $\pmb{\tau}$  $\overline{\mathscr{L}}$ Archivován 田 2017  $|_{03}$ g k h. 田 2017  $04$ Ŀ,  $\mathbf{1}$ g Shrnutí ⊕ 2017  $\overline{05}$ g H.  $\mathbf{A}$ ⊕ 2017 06  $\overline{1}$ g  $\overline{1}$ ⊕ 2017  $\overline{08}$ Počet hlášení g H. h. 田 2017  $10$ h g k Fakturovaná hodnota Hmotnost Komentář počet zobrazených souborů hlášení: 12 poslední aktualizace stavu zpracování: 27.11.2017 15:31:38 Vytvořit | Geznam hlášení **B** Archivovat **b** Načíst **b** Vymazat Aktualizovat stav zpracování (\* odstranit)

## Otevře se "Přehled hlášení" obsažených v souboru. Označte hlášení, které chcete opravit a v dolní liště klikněte "Ukázat/Opravit"

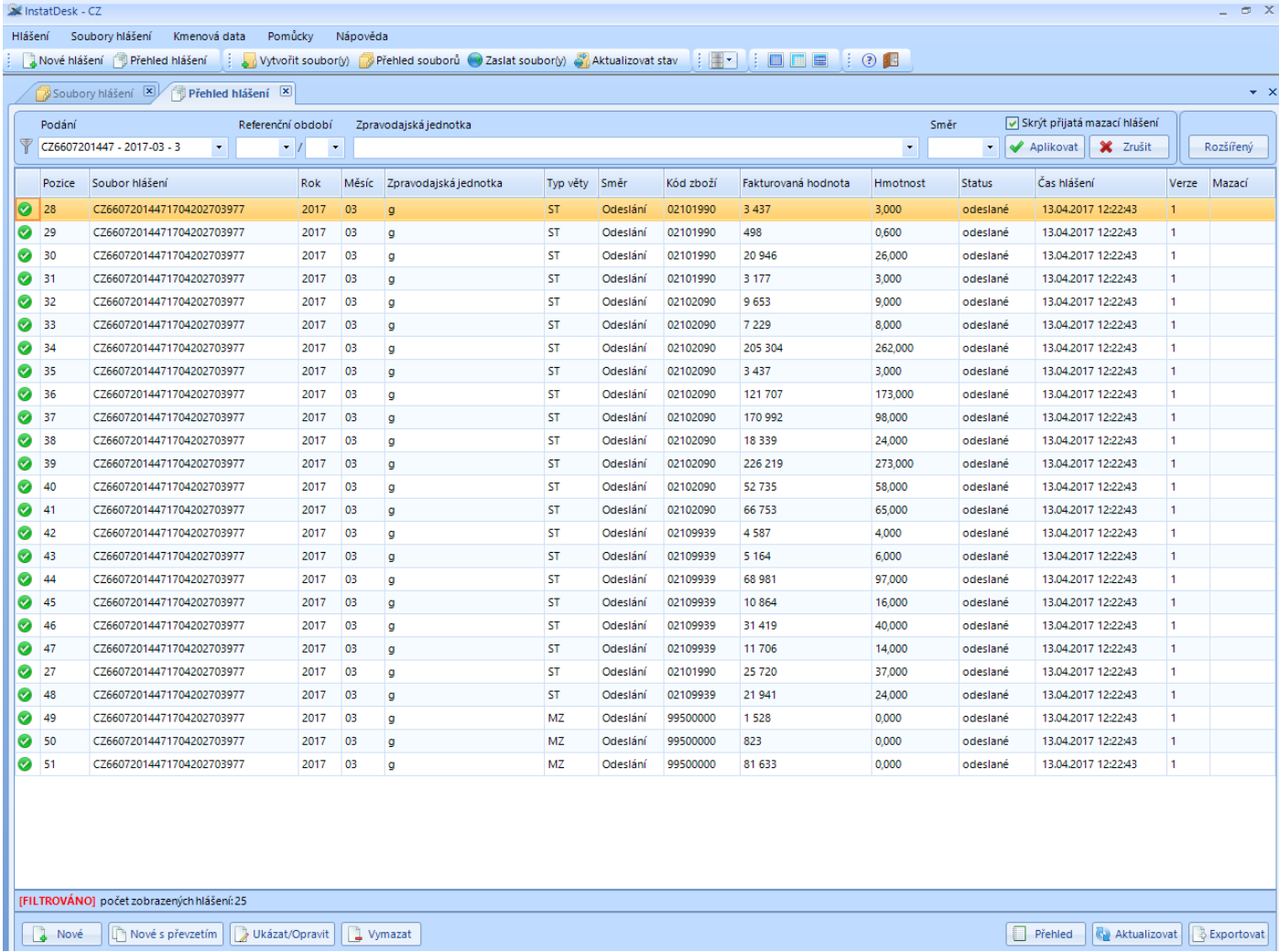

Otevře se okno "Hlášení" s neaktivními položkami. Klikněte v dolní liště na tlačítko "Opravit"- položky v hlášení budou zpřístupněny pro opravu

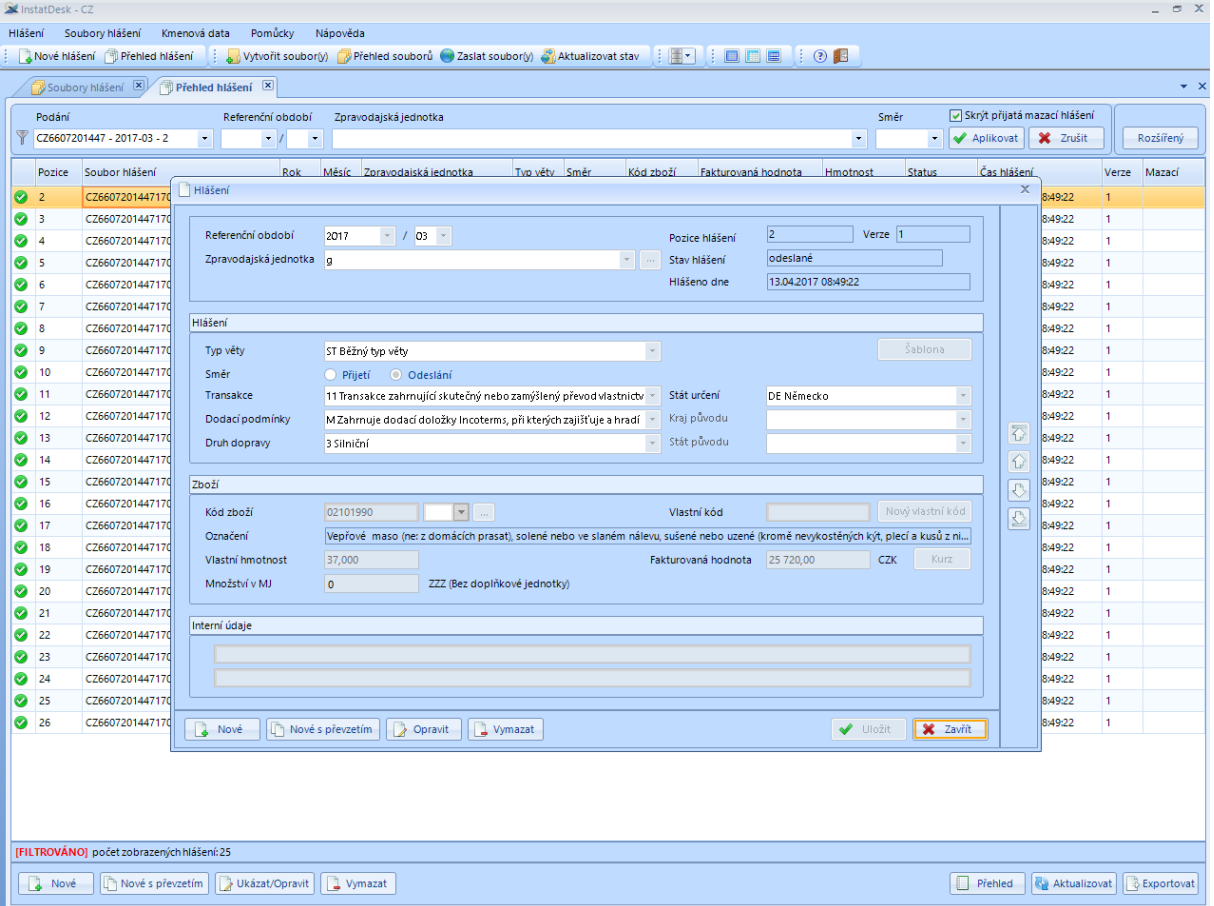

Po dokončení opravy klikněte na tlačítko "Uložit". Zobrazí se okno "Hlášení" – Změny v hlášení byly uloženy. Klikněte na tlačítko "Přehled hlášení"

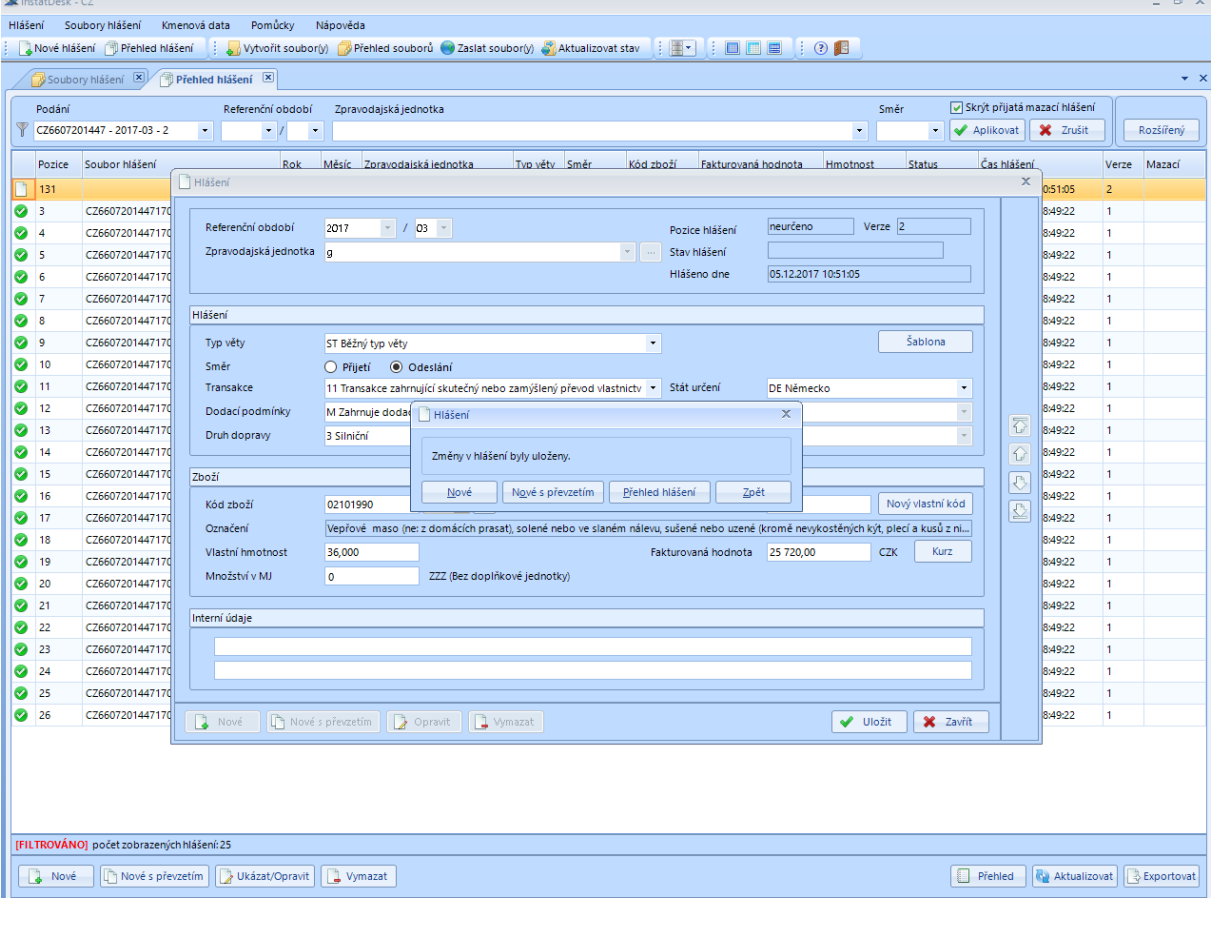

#### Vrátíte se zpět do okna "Přehled hlášení". Opravené věty mají status "nové"

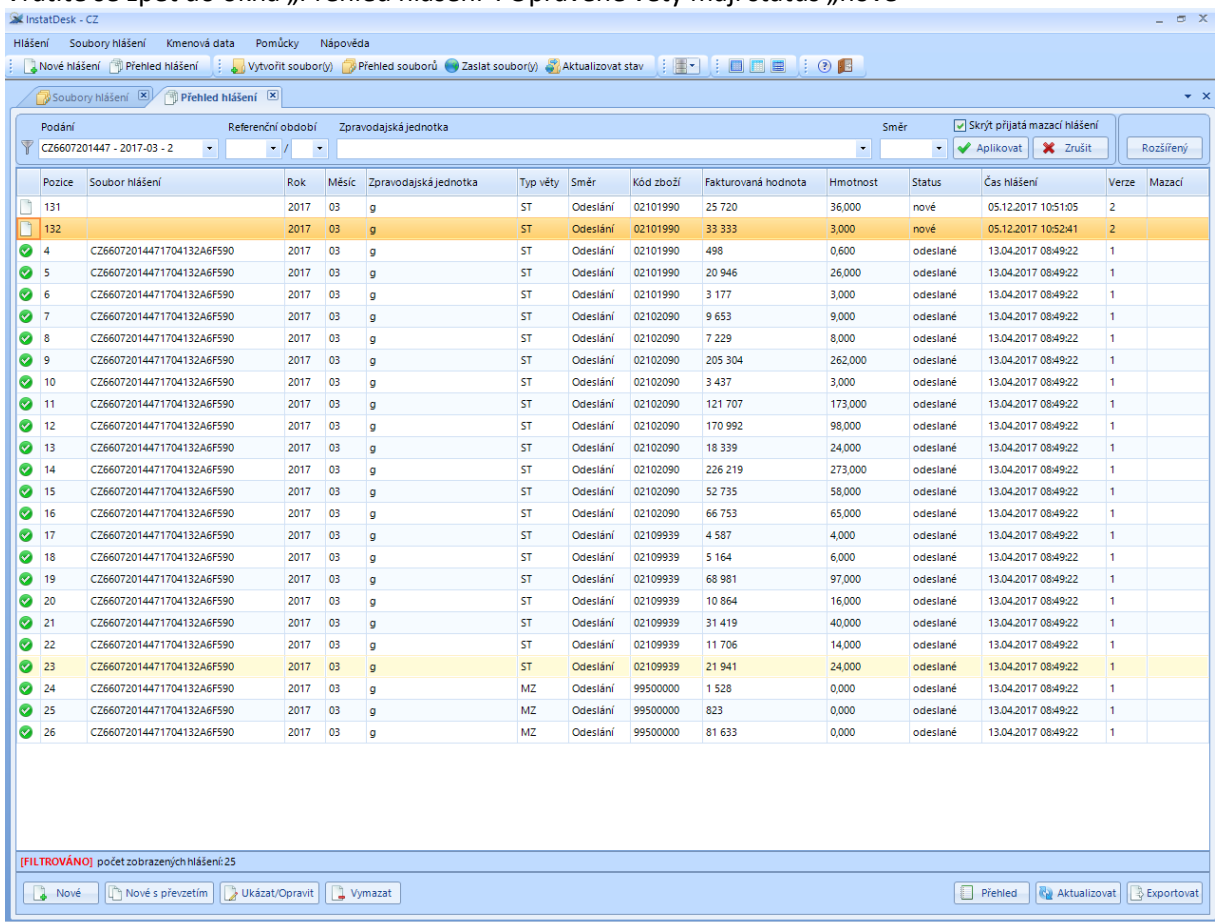

## Po provedení všech oprav, klikněte v horní liště na Wytvořit soubor"

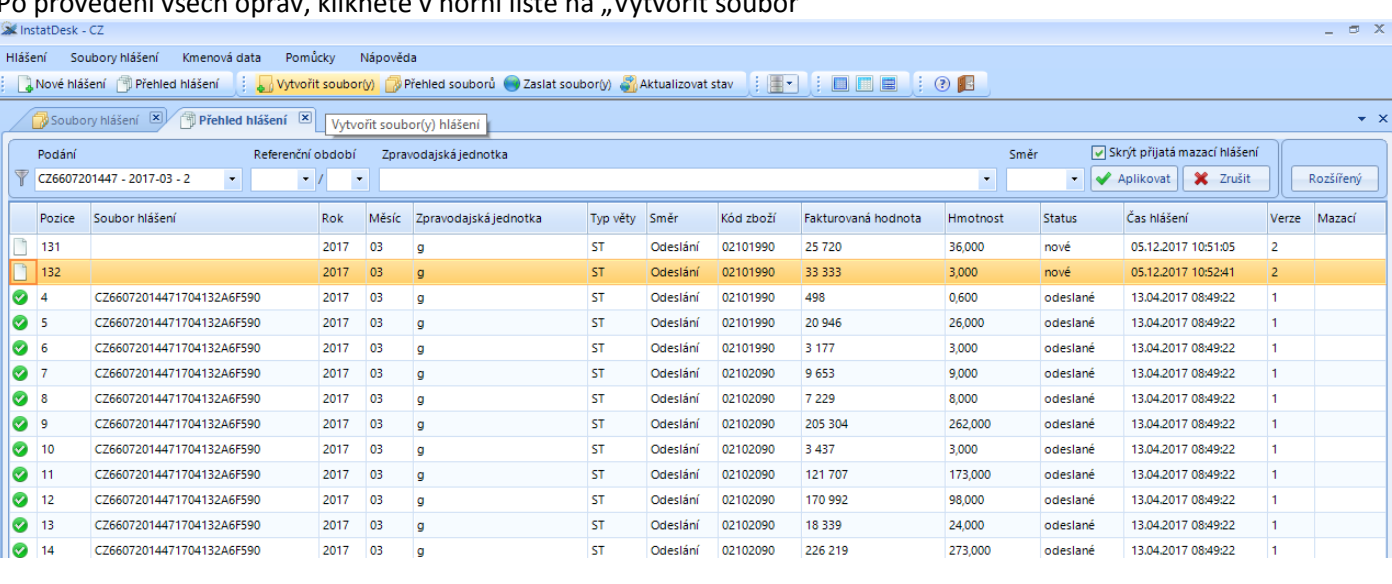

 $\rightarrow$   $\times$ 

### Otevře se okno "Vytvořit soubor hlášení". Označte opravovaný soubor a klikněte na "Vytvořit"

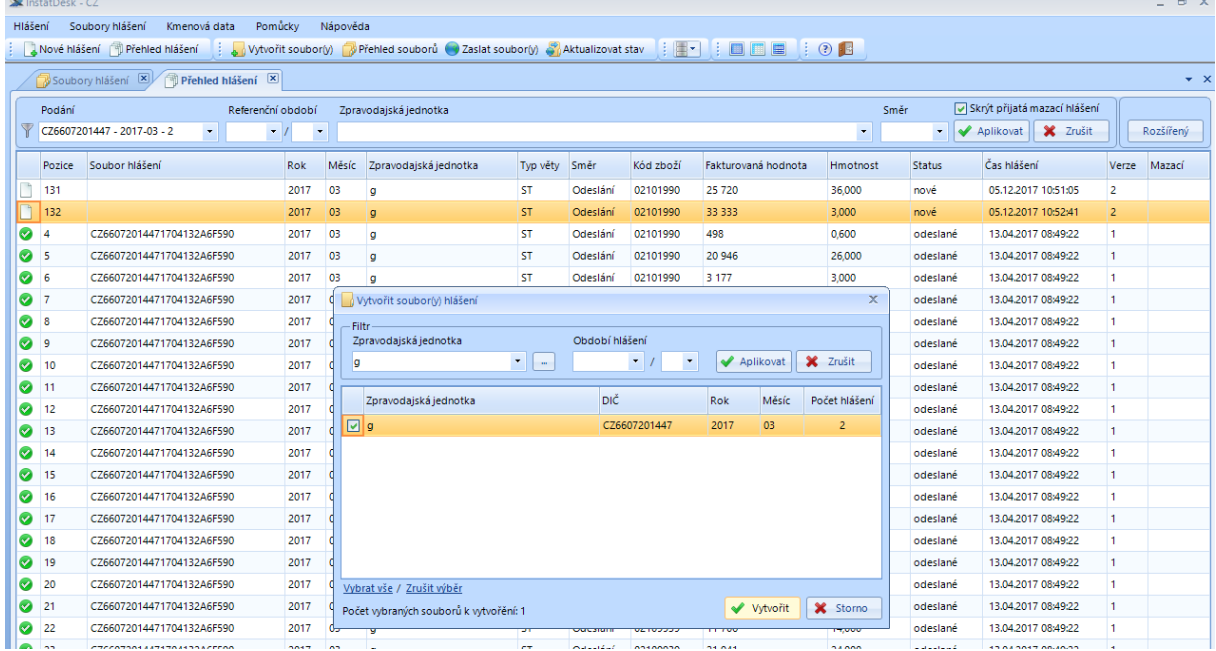

# Po vytvoření souboru klikněte na "Přejít k odeslání"

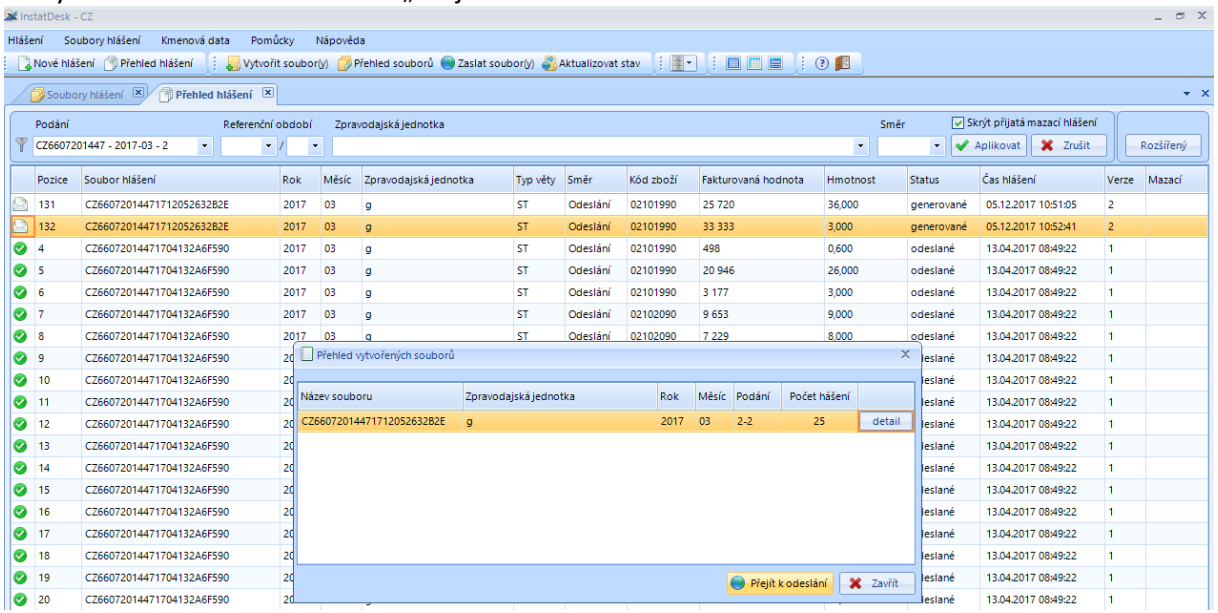

### Označte soubor k odeslání a klikněte na "Zaslat"

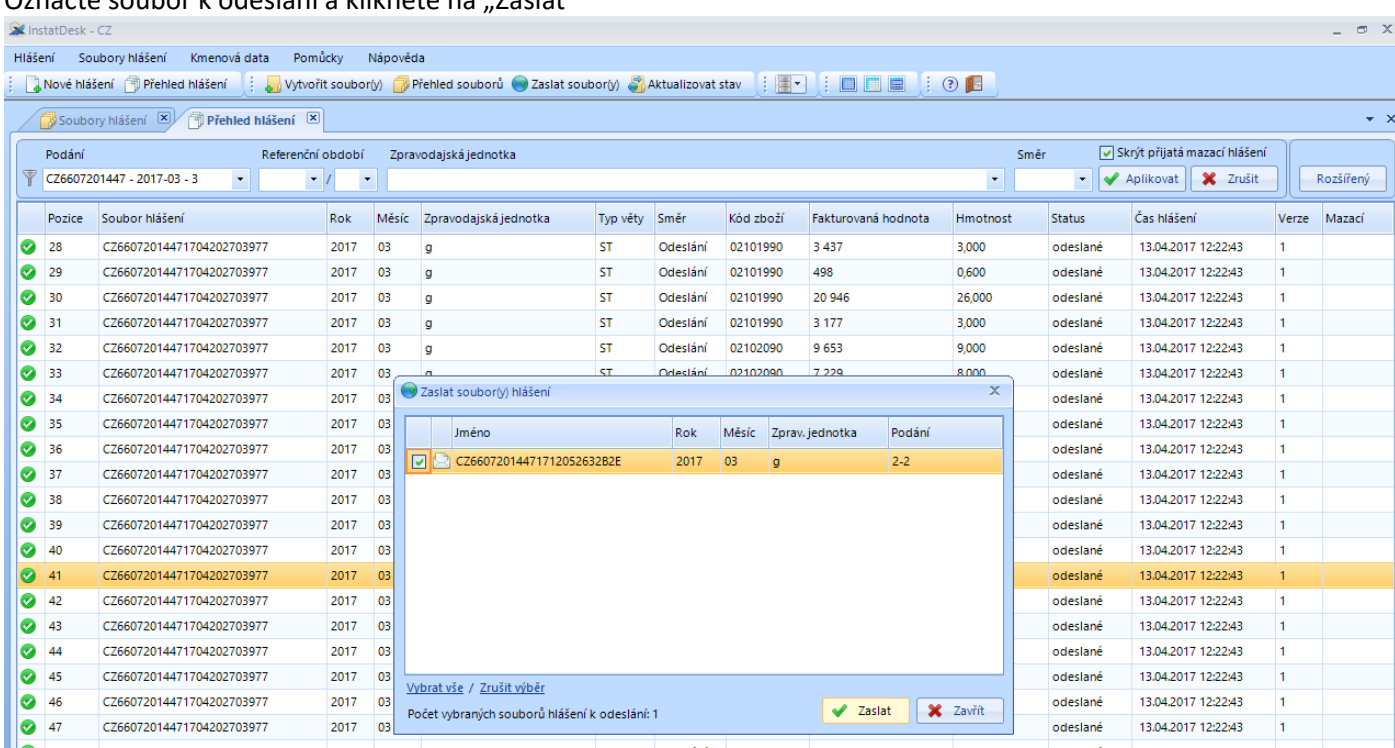

Po úspěšném zaslání souboru na server celní správy a jeho přijetí je oprava provedena